## **EBYS YENİ SÜRÜM KURULUMU**

Elektronik Belge Yönetim Sistemi (EBYS) Kullanıcı adı ve şifreler girildiğinde Oturum Açma sekmesi pasif halden aktif hale gelmiyorsa EBYS'ye girilemiyorsa aşağıdaki işlemler sırasıyla yapılmalıdır.

쁙  $\Box$ **Lister EIL** й, **Kill**<br>Alta  $\blacksquare$ Telefon wl 医 e п  $x \mathbb{I}$ 图 如 40  $\overline{\mathbb{C}}$  $\epsilon$ -<br>※ 10 10 11 11

Şekil-1;Denetim Masası aşağıdaki gibi açılarak bu menüye girilmelidir.

Şekil-2;Programlar ve Özellikler menüsüne girilir.

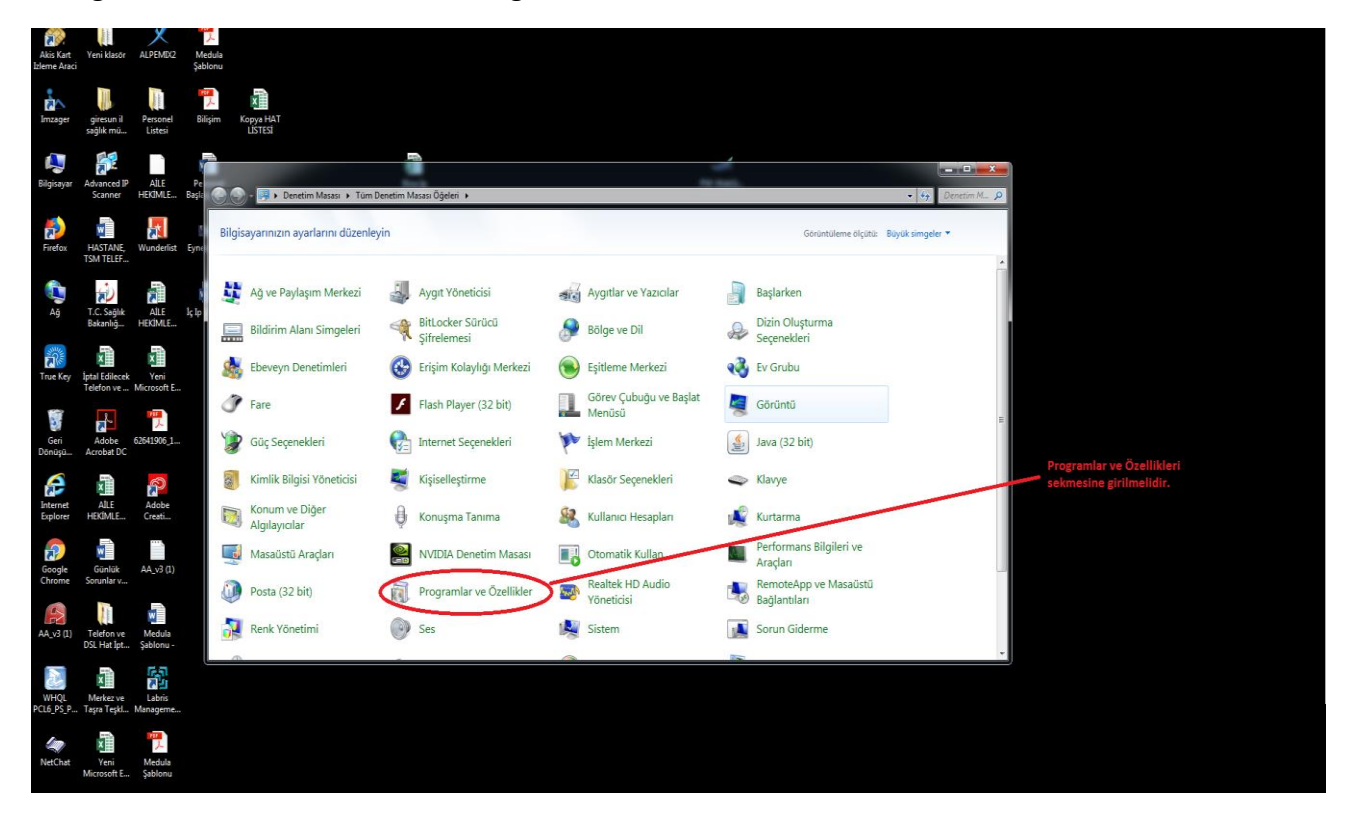

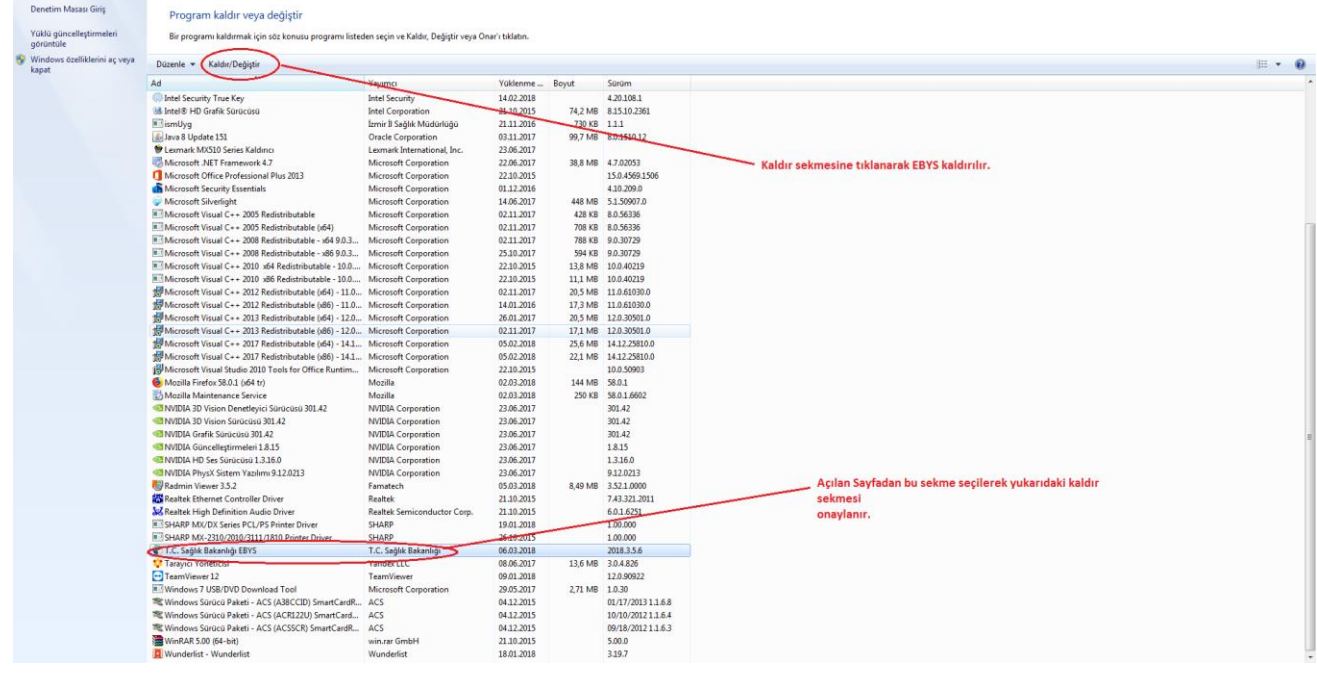

Şekil-3; EBYS Denetim Masasından aşağıda belirtildiği gibi Bilgisayardan kaldırılır.

Şekil-4:www.ebysportal.saglik.gov.tr adresine girilerek EBYS yeniden kurulmalıdır.

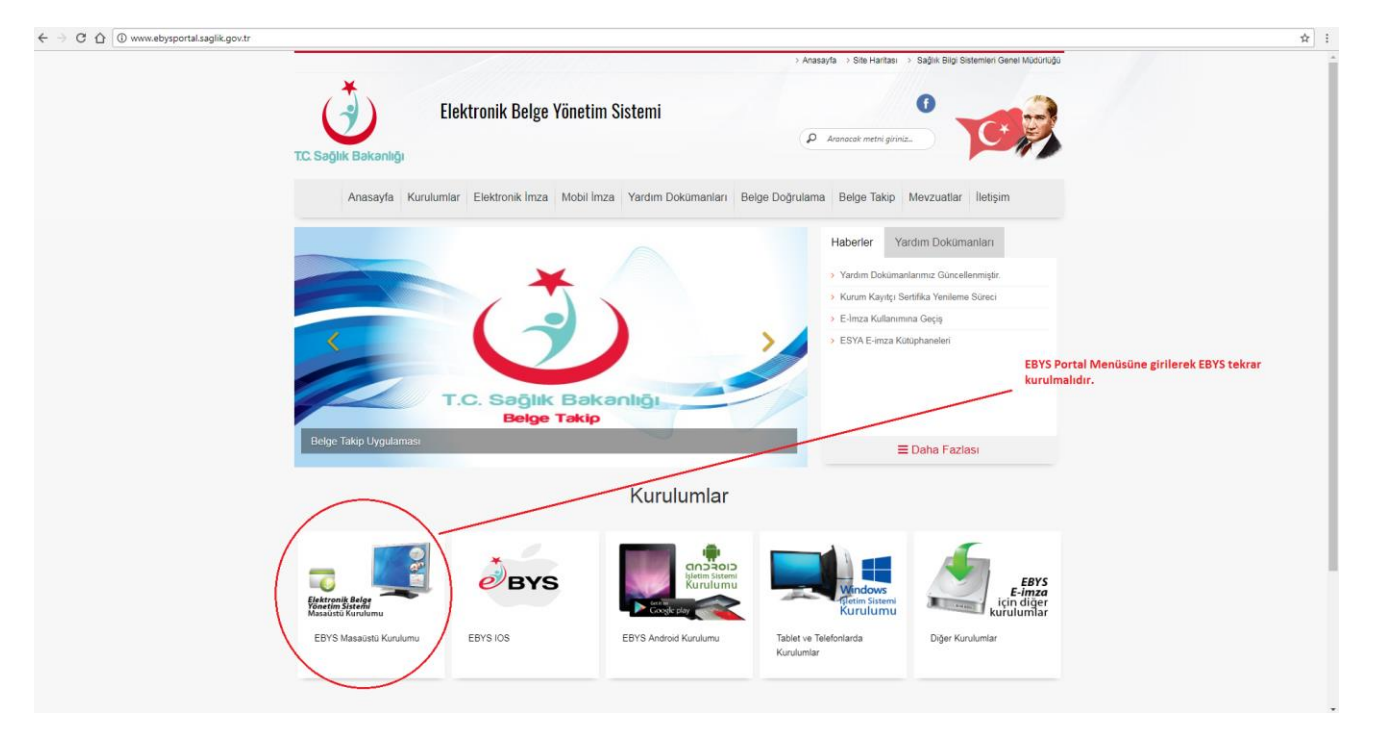

Şekil-5;EBYS Masaüstü Kurulumu seçilerek Program Kurulum Dosyaları Bilgisayara Setup olarak otomatik olarak indirilir. Setup dosyasının indirmesi bittikten sonra çalıştır sekmesine basılarak EBYS'nin yeni sürüm dosyasının kurulumu sağlanır.